# **MapInfo Professional 12.0 Release Notes**

This document provides information about resolved customer issues and known issues that are important for users to be aware of.

For a list of new and enhanced features in this release, see the *What's New* chapter in the *MapInfo Professional User Guide* or *Help System*.

### **Table of Contents**

- **[Upgrading MapInfo Professional . . . . . . . . . . . . . . . . . . . . . . . . . . 2](#page-1-0)**
- **[Downloading Tools and Applications. . . . . . . . . . . . . . . . . . . . . . . 4](#page-3-0)**
- **[Locating Your Documentation. . . . . . . . . . . . . . . . . . . . . . . . . . . . . 5](#page-4-0)**
- **[Notes about this Release. . . . . . . . . . . . . . . . . . . . . . . . . . . . . . . . . 6](#page-5-0) [Known Issues . . . . . . . . . . . . . . . . . . . . . . . . . . . . . . . . . . . . . . . . . . 8](#page-7-0)**
- **[Progress and Resolution of Outstanding Issues . . . . . . . . . . . . .11](#page-10-0)**

Asia Pacific/Australia: Phone: +61 2 9437 6255 pbsoftware.australia@pb.com pbsoftware.singapore@pb.com **[www.pitneybowes.com.au/software](http://www.pitneybowes.com.au/software)**

Canada: Sales: 800 268 3282 pbsoftware.canada.sales@pb.com **[www.pb.com/software](http://www.pb.com/software)**

Europe/United Kingdom: Phone: +44 (0) 1491 416 600 pbsoftware.emea@pb.com **[www.pitneybowes.co.uk/software](http://www.pitneybowes.co.uk/software)**

India: Phone: +91 120 402 6000 contactindia@pb.com **[www.pitneybowes.co.in/software](http://www.pitneybowes.co.in/software)**

United States: Sales: 800 327 8627 pbsoftware.sales@pb.com **[www.pb.com/software](http://www.pb.com/software)**

©2013 Pitney Bowes Software, Inc. All rights reserved. Pitney Bowes Software Inc. is a wholly-owned subsidiary of Pitney Bowes Inc. Pitney Bowes, the Corporate logo, MapInfo, Group 1 Software, and **MapInfo Professional** are [registered] trademarks of Pitney Bowes Inc. or a subsidiary. All other trademarks are the property of their respective owners.

June 14, 2013

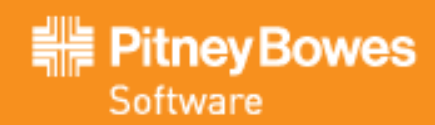

# <span id="page-1-0"></span>**Upgrading MapInfo Professional**

For a list of new and enhanced features in this release, see the *What's New* chapter in the *MapInfo Professional User Guide* or *MapInfo Professional Help*.

To access the *MapInfo Professional User Guide* from the DiscStarter application, which launches when you insert the MapInfo Professional DVD in to your machine's drive, click **Online Reference > MapInfo Professional User Guide**.

# **How to Uninstall the MapInfo Professional 12.0 Beta Release**

Did you assist with the MapInfo Professional 12.0 Beta program? If you did, then before installing MapInfo Professional you must first uninstall the MapInfo Professional Beta software. This is a two-step process that requires:

- **a.** uninstalling the MapInfo Professional Beta using **Add or Remove Programs** in the Control Panel and
- **b.** manually removing MapInfo Professional Beta files that are left behind.

To manually remove the MapInfo Professional Beta files left behind after uninstalling:

**1.** Locate the MapInfo Professional Beta files by searching for a folder called **1200** on your computer's C drive. For example:

#### **On Windows XP**

```
C:\Documents and 
Settings\<user name>\Application Data\MapInfo\MapInfo\Professional\1200
On Windows 7
C:\Users\<user name>\AppData\Roaming\MapInfo\MapInfo\Professional\1200
```
**2.** Delete the **1200** folder and all of its contents.

You are now ready to install MapInfo Professional 12.0 to your computer.

**Windows 8 and Windows 2012 users:** If you have a previous version of MapInfo Professional 12.0 installed (a Beta version), then you must reboot your machine after uninstalling the previous version and installing the latest release. Rebooting correctly registers fonts on your machine, so that MapInfo Professional can locate and apply style types. If you do not reboot, the fonts are not registered and MapInfo Professional closes unexpectedly when using the fonts.

# **Microsoft Warning for 64-Bit Version of Microsoft Office**

If you do not have Microsoft Office installed on your machine, then MapInfo Professional 12.0 installs a Microsoft Office 2010 32-bit driver, so that MapInfo Professional can open Microsoft Access and Excel 2010 files.

If you already have the 64-bit 2010 Microsoft Office driver installed, and you do not have the 2007 32-bit driver installed, then MapInfo Professional installs the Microsoft Office 2007 32-bit driver. You can still work with Microsoft Access 2010 and Excel 2010, but you may see an error message if an incompatibility occurs.

L Microsoft strongly recommends using the 32-bit (x86) versions of Office 2010, Project 2010, Visio 2010, and SharePoint Designer 2010 applications as the default option for all platforms (including on a 64-bit operating system).

Refer to **[64-bit Editions of Office 2010 on page 8](#page-7-1)** for more details.

### **License Server Utility**

If you have a previous version of the License Server Utility (LSU) installed to manage distributable licenses, then you must upgrade to the latest License Server Utility, version **4.0**. Using a previous version of the License Server Utility with MapInfo Professional 12.0 will cause MapInfo Professional to become unresponsive.

Using an incompatible version of the License Server Utility might result in the following issues while fetching licenses for MapInfo Professional:

- MapInfo Professional is unable to borrow a borrowable license.
- MapInfo Professional is unable to activate a distributed license from the License Server.

If this occurs, contact your License Server administrator and have them upgrade the License Server to version **4.0**.

After successfully borrowing or activating a license, if you again roll back to an older version of License Server Utility, you con not transfer the borrowed/activated license back to License Server Utility. You will not see an error message as the operation simply hangs.

# **Repairing MapInfo Professional from the .MSI file**

**On Windows 7 and Windows Server 2008**, the repair process fails using the .msi file when the Microsoft User Account Control (UAC) is turned on. Depending on the installation conditions one of two error messages displays and the repair stops:

You have MapInfo Professional running, please close it and run setup again.

Or

MDAC 2.8 cannot be installed on this machine. MDAC 2.8 requires any one of the following configurations...

To work around this issue, do one of the following three things:

- Shut off the UAC (User Account Control), this requires System Administrative privileges, reboot the machine, and rerun the repair.
- Run the original setup.exe file and then run the repair from maintenance mode.
- Run the installed copy of the MapInfo Professional 12.0 .msi file as an administrator:
	- **a.** Go to **C:\Windows\Installer** and search for the MapInfo Professional 12.0 **.msi** file. It will have a name similar to 8e95f1.msi, where the name is different for each machine.
	- **b.** Go to **C:\Windows\System32** and find the **cmd.exe** file. Right click this file and select **Run as Administrator** (this may require an administrator password).
	- **c.** Run the command **C:\Windows\Installer\<nameofMiPro12.0.msi>** and select **Repair** from maintenance mode.

#### *Disabling User Account Control (UAC) on Windows Vista/Server 2008*

To disable UAC:

- **1.** Launch MSCONFIG by from the Run menu.
- **2.** In the System Configuration dialog box, click the **Tools** tab.
- **3.** Scroll through the tools list to locate and then select **Disable UAC**.
- **4.** Click **Launch**.
- **5.** Click **OK** to close the dialog box.
- **6.** Reboot the machine to have this change take effect.

#### *Disabling User Account Control (UAC) on Windows 7/Server 2008 R2*

- **1.** Launch MSCONFIG from the Run menu.
- **2.** In the System Configuration dialog box, click the **Tools** tab.
- **3.** Click **Change UAC Settings**.
- **4.** Click **Launch**.
- **5.** Move the slider to **Never Notify**.
- **6.** Click **OK** to close the dialog box.
- **7.** Reboot the machine to have this change take effect.

After repairing MapInfo Professional, follow the previous steps to turn UAC on again. We strongly recommend this Windows security feature remain activate (remain turned on).

### **SQL Server Support**

#### **SQL Server 2008 on Vista**

Vista is not a supported operating system with MapInfo Professional 12.0. If you choose to install to VISTA, then be aware that SQL Server 2008 (SQL Server Spatial) provides a different ODBC driver for Windows Vista.

A Windows Vista user must use the x64 and Itanium versions of sqlncli.msi, which installs the 64-bit and 32-bit versions of SQL Server Native Client, on your 64-bit Windows operating system

To download the appropriate sqlncli.msi, see**<http://msdn.microsoft.com/en-us/library/ms131321.aspx>**.

#### **SQL Server 2012**

If connecting to a SQL 2012 server with Windows 7 or higher, use the SQL Server Native Client 2012 (also known as SQL Server Native Client 11.0). If connecting with Windows XP, this client is not supported and you will need the SQL Server Native Client 10.0.

#### **Bing Maps Expiration Date**

Bing Maps has a limited license period, which is specific to each version of MapInfo Professional. Bing Maps and the Add Bing Roads to Map and the Move Map to features cease working after this date:

- MapInfo Professional 11.0 on January 1st 2013
- MapInfo Professional 11.5 on January 1st 2014
- MapInfo Professional 12.0 on January 1st 2015

Customers with a current maintenance package who would like to continue to use earlier version of MapInfo Professional (11.0.x or 11.5.x) are entitled to use Bing services until January 1st 2015. For details, contact your account representative.

### **Windows XP Support Expires in 2014**

Microsoft has announced their retirement of the Windows XP operating system on April 8, 2014. MapInfo Professional will continue to support this operating system for all MapInfo Professional 12.0.x releases, but will no longer support this operating system for the MapInfo Professional 12.5 release in 2014.

# <span id="page-3-0"></span>**Downloading Tools and Applications**

Several tools and applications are available for download from the Pitney Bowes Software website at **[www.mapinfo.com](http://www.mapinfo.com)**.

**MapInfo [www.mapinfo.com/proviewer](http://www.mapinfo.com/proviewer)**

**ProViewer**

MapInfo ProViewer lets anyone open, view and manipulate your MapInfo Professional maps, tables and analyses with easy-to-use functionality including print, zoom, scroll, select objects, measure distances and view details.

#### **MapBasic [www.mapinfo.com/mapbasic](http://www.mapinfo.com/mapbasic)**

The MapBasic development environment is a complete, BASIC-like programming language used to create custom applications for use with MapInfo Professional or special MapInfo runtimes. MapBasic allows you to customize the geographic functionality of MapInfo Professional, automate repetitive operations and integrate MapInfo Professional with other applications.

#### **EasyLoader [www.mapinfo.com/easyloader](http://www.mapinfo.com/easyloader)**

EasyLoader lets you to upload MapInfo .tab files to a remote database, such as Oracle, SQL Server, Microsoft Access, and PostgreSQL / PostGIS.

To install these downloads, unzip the download file in to your Temp folder (C:\Temp) and then launch the setup.exe. An install wizard guides you through the installation process.

# <span id="page-4-0"></span>**Locating Your Documentation**

MapInfo Professional documentation, in the form of PDF files, installs with MapInfo Professional in to the **Documentation** subfolder. You must have the Adobe Acrobat reader installed to view PDF files. To download a free copy of the Adobe Acrobat Reader, go to **[http://www.adobe.com](http://www.adobe.com/)**.

#### *Installation Instructions are Available in the Install Guide on the DVD*

For system requirements, installation instructions, and System Administrator notes for performing a workgroup installation, see the *MapInfo Professional Install Guide*. You can view this document from the DiscStarter application, which launches automatically when you insert the MapInfo Professional DVD in to your machine's drive. From the DiscStarter application:

- click **Online Reference > MapInfo Professional Install Guide**, or
- click **Browse DVD**. This launches an Explorer Window. Under the **PDF\_DOCS** folder, double-click the **MapInfoProfessionalInstallGuide.pdf** file.

#### *Instructions for Activating your License are in the Install Guide*

Instructions for activating your MapInfo Professional license are in the *MapInfo Professional Install Guide*. The same information is also in the *MapInfo Professional Licensing and Activation* notes (ActivatingYourProduct.pdf).

#### *The MapInfo Professional Data Directory Document is on the DVD*

MapInfo Professional's sample data comes with the *MapInfo Professional Data Directory* document, which describes the sample data. You can view this document from the DiscStarter application, which launches automatically when you insert the MapInfo Professional DVD in to your machine's drive. From the DiscStarter application:

- click **Online Reference> MapInfo Professional Data Directory**, or
- click **Browse DVD**. This launches an Explorer Window. Under the **PDF\_DOCS** folder, double-click the **MIProDataDirectory.pdf** file.

#### *All Documents Install with your Software*

After installing MapInfo Professional, you can find documentation files under the Documentation folder where MapInfo Professional is installed (for example, C:\Program Files (x86)\MapInfo\Professional\Documentation).

# <span id="page-5-0"></span>**Notes about this Release**

This release provides a number of new features, enhancements, and new additions to MapInfo Professional.

# **New Features**

For details about what is new in this release, see the section titled *What's New* in the *MapInfo Professional User Guide* or *MapInfo Professional Help*. This release provides the following new and updated features:

#### **Improved Scale Bar Support**

- You can turn on or off automatic sizing, and enable transparency or choice of backgrounds for the scale bar. When the automatic sizing is turned on the length of the scale bar will be calculated according to the new scale value. As you zoom on the map, a new, adjusted scale value will be calculated relative to the originally requested scale bar length.
- The size of the scale bar adornment window will vary based on whether cartographic scale will be displayed on the scale bar or not. The scale bar window will be smaller if the cartographic scale is not displayed. Select or clear the Add Cartographic Scale check box to display or hide the cartographic scale.
- The map scale and the cartographic scale in the scale bar show scientific notation only when the values are very large or very small.

#### **Better Placement of Curved Labels and Labels in Regions**

- You now have more control over how labels display, such as using abbreviations (table column or expression) when labels are too long, auto reducing the font size to fit labels in regions, selecting fallback options to generate rotated labels in places where curved labels do not fit, using callouts for labels that do not fit within regions, and the ability to drag curved labels to reposition them.
- The Layer Properties dialog box previews of your style selections, so that you can see your changes before applying them to the map. The Label tool has more flexibility to place curved labels.
- A new Adjust Labeling Priorities dialog box lets you control which layers are labeled, in cases where there is not enough room to label all layers.

#### **Enhancements when Working with Maps**

- In the Layer Control window there is a new Selectable Labels setting to make labels non-selectable, and a rightclick menu command to reset custom labels for only the layers you select instead of clearing all custom labels in the map.
- In the Legend Designer window long text descriptions now wrap within a legend frame, swatch sizes scale to match the text when changing font size and you can specify the height and width of swatches.
- You can now access more types of tile servers, including Tile Map Service (TMS) servers.
- You can now change the map zoom to the nearest tile server level to display tile server images at an optimal zoom level.
- Support for additional coordinate systems, such as Extended Transverse Mercator Coordinate Systems, South America Coordinate Systems, and Swedish Coordinate Systems.

#### **More Control Over the Look of Printed Maps**

- You can now align selected frames in the Layout window relative to each other, both vertically and horizontally.
- When printing a Map window, selecting the Centered on Window print option on the Map Print Options dialog box prints the map at a different scale than what is in the Map window.

#### **Productivity Gains**

- A product notifications window opens in a new session of MapInfo Professional to keep you up-to-date with important news items and product update information. You can enable or disable the notifications from **Options > Preferences > Notifications**.
- The TAB file length limit has been extended. MapInfo tables (.TAB) have a limit of 250 columns and a limit of 254 characters in a column. The longest record that can be created is 63,500 bytes (250 x 254). Tables with record lengths that exceed 4000 bytes, save with a version number of 1200. This feature will also enable you to open and edit remote (RDB) tables with larger record lengths as both live cached and linked.

• Select **Tools > Get MapBasic Utilities** to launch a web page with a repository of MapBasic applications written by people in the MapInfo Professional community and stay up-to-date with the latest developments.

#### **Database and Data Access Enhancements**

- Support for PostGIS 2.0 and SQL Server 2012. PostGIS 2.0 includes a new geography spatial data type, which MapInfo Professional is able to read. Invalid geography is processed using the SQL Server 2012 **MakeValid( )** function, so that the geography is valid.
- Create new SQLite databases. You can save your MapInfo TAB file to a new SQLite database.
- Open multiple DBMS tables when you select **File > Open**, and specify display styles and link or live options for opening them.
- Update to Feature Manipulation Engine (FME) 2013.
- Update to the Universal Translator, which now uses FME 2013 Quick Translator. You can now translate ESRI ArcSDE, ESRI Geodatabase (Personal Geodatabase) (.mdb), and Google Earth KML (.kmz, kml) formats. Plus, the new Quick Translator window gives you more control over the translation process.
- Added support for 16-bit MrSid format.

You also receive updates to the sample data provided with this release.

#### **New and Updated Tools**

- Update to **MapCAD**, which includes new Orthogonal Polygon and Undershot/Overshot functionality and internal calculation of the coordinate system based on the bounds.
- A new **PolyBuilder** tool, which simplifies the conversion of a digitized linework (representing regions) into polygon vector objects.
- A new **Table Structure Manager** tool, which compares and edits multiple fields across multiple tables.

For more information about these tools, see the *MapInfo Professional Help*.

#### **Licensing Improvements**

- In previous versions of MapInfo Professional, there were instances of broken licenses or licensing errors due to antivirus software or disk-encryption software, or during an operating system upgrade. These issues have been addressed by enhancing the licensing technology, so the number of broken licenses should significantly decrease.
- The licensing server of MapInfo Professional has been upgraded. The upgrade contains enhanced reinstall capabilities for node locked licenses. If your node locked license gets damaged or lost due to a machine crash, operating system reinstall, or some other event, you can reactivate the license on the same machine. The new capabilities recognize that the same machine is sending the activation request and provides the license without affecting the number of available licenses.

# **Retiring Functionality**

#### **Envinsa Online Services (EOLS) Discontinued**

Pitney Bowes Software's hosted Envinsa Online Services (EOLS) have been discontinued. The Envinsa Online Services link with MapInfo Professional 12.0 is no longer available to new customers.

#### **OSM Roads Discontinued**

In MapInfo Professional 12.0, the **OSM Roads** icon has been removed from the standard toolbar. Should you want to continue working with OSM roads, the following files are provided to connect to an OSM-based tile server:

- TileServer\OSMRoads.tab
- TileServer\OSMRoads.xml

#### **Retired Labeling Options**

The following option, which was located on the Layer Properties and Zoom Ranged Label Override dialog boxes under the Label Display tab or Labeling Rules tab, has been retired or replaced:

• **Maximum number of labels** – Enter the maximum number of labels that will display; labels are selected from the designated table in the order in which they are entered in the table. For example, if the designated table is the States table, and you enter 10, the first ten states listed in the table will be labeled.

# <span id="page-7-0"></span>**Known Issues**

# **Installing**

#### **Installing Sample Data on Windows 7 or Windows Server 2008**

To work with the sample data after installation on Windows 7 or Windows Server 2008, you must install to a folder that has permission to edit (read and write permission). Some folders, such as the Program Files folder, do not have write permission by default when the User Account Control (UAC) is turned on. Consult with your system administrator prior to installing the sample data.

### <span id="page-7-1"></span>**64-bit Editions of Office 2010**

Microsoft recommends installing a 32-bit version of Microsoft Office when you are dependent on using 32-bit applications that interact with Office. In this case, MapInfo Professional is 32-bit application that requires 32-bit drivers to work with Microsoft Office data, such as Access and Excel.

Microsoft offers detailed information at **<http://technet.microsoft.com/en-us/library/ee681792.aspx>**. This web posting includes the following recommendations for which edition of Office 2010 to install:

- If users in your organization depend on existing extensions to Office, such as ActiveX controls, third-party add-ins, in-house solutions built on previous versions of Office, or 32-bit versions of programs that interface directly with Office, we recommend that you install 32-bit Office 2010 (the default installation) on computers that are running both 32-bit and 64-bit supported Windows operating systems.
- If some users in your organization are Excel expert users who work with Excel spreadsheets that are larger than 2 gigabytes (GB), they can install the 64-bit edition of Office 2010. In addition, if you have in-house solution developers, we recommend that those developers have access to the 64-bit edition of Office 2010 so that they can test and update your in-house solutions on the 64-bit edition of Office 2010.

If you already have the 64-bit Microsoft Office driver installed, then MapInfo Professional 10.5.2 uses the Microsoft Office 2010 32-bit driver installed with MapInfo Professional 11.5. You can still work with Microsoft Access and Excel 2010, but you may see an error message if an incompatibility occurs.

If you want to install an Office 64-bit application after installing MapInfo Professional 10.5.2, you must remove the 2010 Access database engine that was installed with MapInfo Professional 10.5.2. Follow the instructions provided in the error message that you see from Microsoft:

#### **Setup Error**

You cannot install the 64-bit version of Office 2010, because you have 32-bit Office products installed. These 32-bit products are not supported with 64-bit installations:

Microsoft Access database engine 2010 (English)

If you want to install 64-bit Office 2010, you must uninstall all 32-bit Office products first, and then run setup.exe in the x64 folder. If you want to install 32-bit Office 2010, close this Setup program and either go to the x86 folder at the root of your CD or DVD and run setup.exe, or get the 32-bit Office 2010 from the same place you purchased 64-bit Office 2010.

To install the 64-bit Office 2010 application and then install the 32-bit Office 2010 driver:

- **1.** From the **Start** menu, select **Control Panel** and then depending on your operating system select **Add or Remove Programs** or **Programs and Features**.
- **2.** From the list, select the **Microsoft Access Database Engine 2010 driver** and click **Remove**.
- **3.** Install the 64-bit Office 2010 application on your computer.
- **4.** Install the 32-bit Office 2010 driver on your computer.

You can download this driver from: **<http://www.microsoft.com/en-us/download/details.aspx?id=13255>**

You can now open all versions of Access and Excel files until version 2007 (Office 12) without issue. You can still work with Access and Excel 2010 files, but you may see an error message if an incompatibility occurs.

## **Running on Windows 8**

When running MapInfo Professional on Windows 8, you may see a display issue when moving the Map window, sizing it, or restoring it from a maximized state. The Map window may leave pieces of itself drawn on other windows, usually a docked window.

**Workaround:** If you encounter this issue, minimize MapInfo Professional or move the mouse over the docked window. To quickly minimize and maximize MapInfo Professional, press the Windows Key + D to minimize the window and then press D again to maximize the window (**WIN+D+D**).

### **Accessing a Premium Service License**

If the License Server Utility has more than one serial number for the same product and version, then MapInfo Professional can check out any one of them regardless of the serial number you entered during activation. If you have a Premium Service and the License Server Utility selects a non-Premium serial number, then MapInfo Professional is not available with Premium Services and vice versa.

This is applicable only when both product and version are the same—there are two serial numbers for MapInfo Professional 11.5.

**Workaround:** Install the License Server Utility on two different machines, one with Premium Services serial number activated and the other with non-Premium Services serial number activated.

### **Working with SQLite Databases**

If a TAB file has Spatial Reference information in its metadata, MapInfo Professional will attempt to use this when opening the table for a SQLite database without a map catalog. This is how a user-defined coordsys is stored if a table is saved and a projection has to be chosen from the CSys picker dialog box. This information is also written into the metadata and some data as well.

If using these files with a SQLIte database without a map catalog and the TAB file is saved in the database in a different projection than specified in the TAB file Spatial Reference tags, the TAB file will not open correctly.

**Workaround:** Remove the lines that mention Spatial Reference from the TAB file. For example, remove the following:

```
"\Spatial Reference" = ""
"\Spatial Reference\Geographic" = ""
"\Spatial Reference\Geographic\Projection" = ""
"\Spatial Reference\Geographic\Projection\Name" = "Longitude / Latitude (WGS 84)"
"\Spatial Reference\Geographic\Projection\Clause" = "CoordSys Earth Projection 1, 104"
"\Spatial Reference\Geographic\Coordinate Units" = "degree"
```
# **Working with PostGIS Databases**

The Layer Properties dialog box opens slowly with some PostGIS layers in some cases.

**Workaround:** Select the Use Declare/Fetch check box when setting up your PostgreSQL data source. Selecting this option does not cause any delay while opening the Layer Properties dialog box and also reduces the time taken to open a PostGIS table.

You can check a PostGIS table's .TAB file to determine if it is using the Declare/Fetch option. If the .TAB file's connection string specifies "UseDeclareFetch=0" it means the **Use Declare/Fetch** check box was not selected when the .TAB was created. In this case you can reopen the database to recreate the .TAB file, or you can simply edit your .TAB file's connection string to "UseDeclareFetch=1".

If the option Use Declare/Fetch is not used in a PostGIS layer, you may encounter a delay when opening the Layer Properties dialog box. You can eliminate this delay by applying a style override to your layer. To apply a style override, click the point, line, or region style sample to the left of the layer name, in the Layer Control window.

# **Working with the Legend Designer Window**

MapInfo Professional generates an error when using the Legend Designer to add a Legend Text Frame if the text includes a straight double quotation mark ( " ) instead of a smart double quotation mark ( " and " ). By default, MapInfo Professional's text editor creates straight quotes when you press the quotation key ( " ) on your keyboard.

**Workaround:** Repeat straight double quotation marks in the text of a Legend Text Frame to protect them in the generated MapBasic command. As an example, instead of:

Version 12 "Delos" Legend Text Frame

Use:

Version 12 ""Delos"" Legend Text Frame

This workaround must be manually re-applied when modifying the Legend Text Frame via the Text Frame Properties dialog, because the repeated quotation marks are lost during processing. As an alternative, replace the straight quotes with smart quotes using the ALT key and the numeric keypad to specify the character code for the:

beginning quote: **ALT + 0147** ending quote: **ALT + 0148**

# **Printing to PDF**

#### **Language Settings**

When you change the language setting on the Configuration tab in the PDF Properties dialog box, the About tab persists the previous language until you click the **OK** button.

In **Windows 8**, the Automatically Open the PDF check box is disabled in the PDF Preferences dialog box, even though Adobe Reader 9.2 is installed in your system.

**Workaround:** Manually choose Adobe Reader 9.2 as the default PDF reader to enable the above option.

#### **Password Protection**

When you specify owner and user passwords on the Security tab in the **Map Properties** dialog box and then generate a PDF of the map, opening the PDF from its location does not prompt you for the password. (You do not need a password to open the PDF.)

However, if you specify owner and user passwords on the Security tab in the **MapInfo PDF Printer Properties** dialog box and then generate a PDF of the map, opening the PDF prompts you for the password. (You must provide the correct password to open the PDF.)

**Workaround:** You must password protect the PDF on the Security tab on the **MapInfo PDF Printer Properties** dialog box and then open the PDF.

# **Using the PolyBuilder Tool**

#### **MapInfo Professional Closes Unexpectedly**

MapInfo Professional might close unexpectedly if you try to unload the PolyBuilder tool from **Tools > Tool Manager** or run the tool using **Tools > Run MapBasic Program**, when the tool is already in session.

**Workaround:** Close the tool and unload it from the Tool Manager.

#### **Message: No Error Flags Found**

In the PolyBuilder tool, if you try to navigate through the endpoint flags for polygon errors using the **View Next Error Flag** or the **View Previous Error Flag** buttons, you might encounter an error message, "No Error Flags Found", even though the line work or the text layer might have some errors.

**Workaround:** Rerun the tool and navigate through the errors using the error flag buttons.

# **Viewing Documentation**

Please note the following when using your product's online help:

**• Windows XP**

MapInfo Professional online help includes images to illustrate some concepts. These images, especially text in the image, may appear grainy and difficult to read on Windows XP if you are using an older version of Internet Explorer. For optimal viewing, ensure that you have Microsoft Internet Explorer version 8 or higher installed on your machine.

**• 64-bit versions of Windows 7, Windows 8, Windows 2008 Server, and Windows 2012 Server** You may see the following message the first time you open a Help window. This is a known issue with the HLP Help format on 64-bit operating systems. Click **Yes** to the prompt to open the product Help.

#### *Why can't I get Help from this program?*

The Help for this program was created in Windows Help format, which depends on a feature that isn't included in this version of Windows. However, you can download a program that will allow you to view Help create in the Windows Help format.

For more information, go to the Microsoft Help and Support website.

Some of the tools that install with MapInfo Professional use the HLP Help format, such as the 3D Graph wizard (**Window > New Graph Window**).

# <span id="page-10-0"></span>**Progress and Resolution of Outstanding Issues**

The following issues have been corrected for this release.

# **MapInfo Professional**

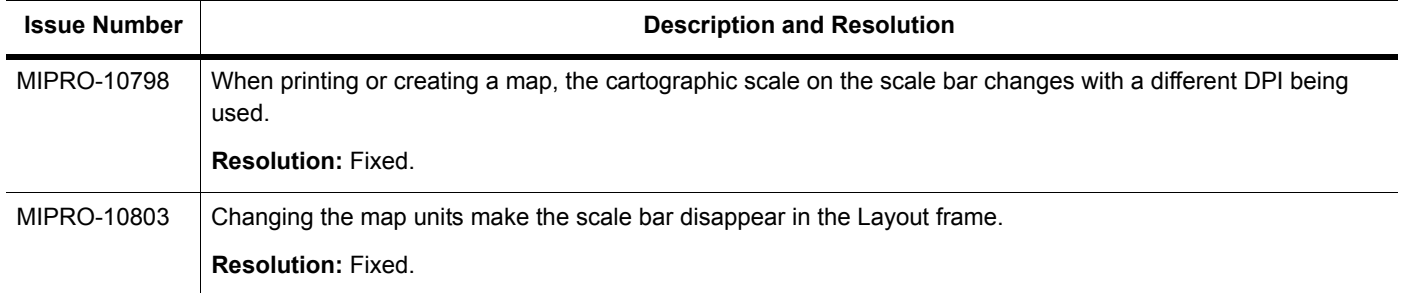

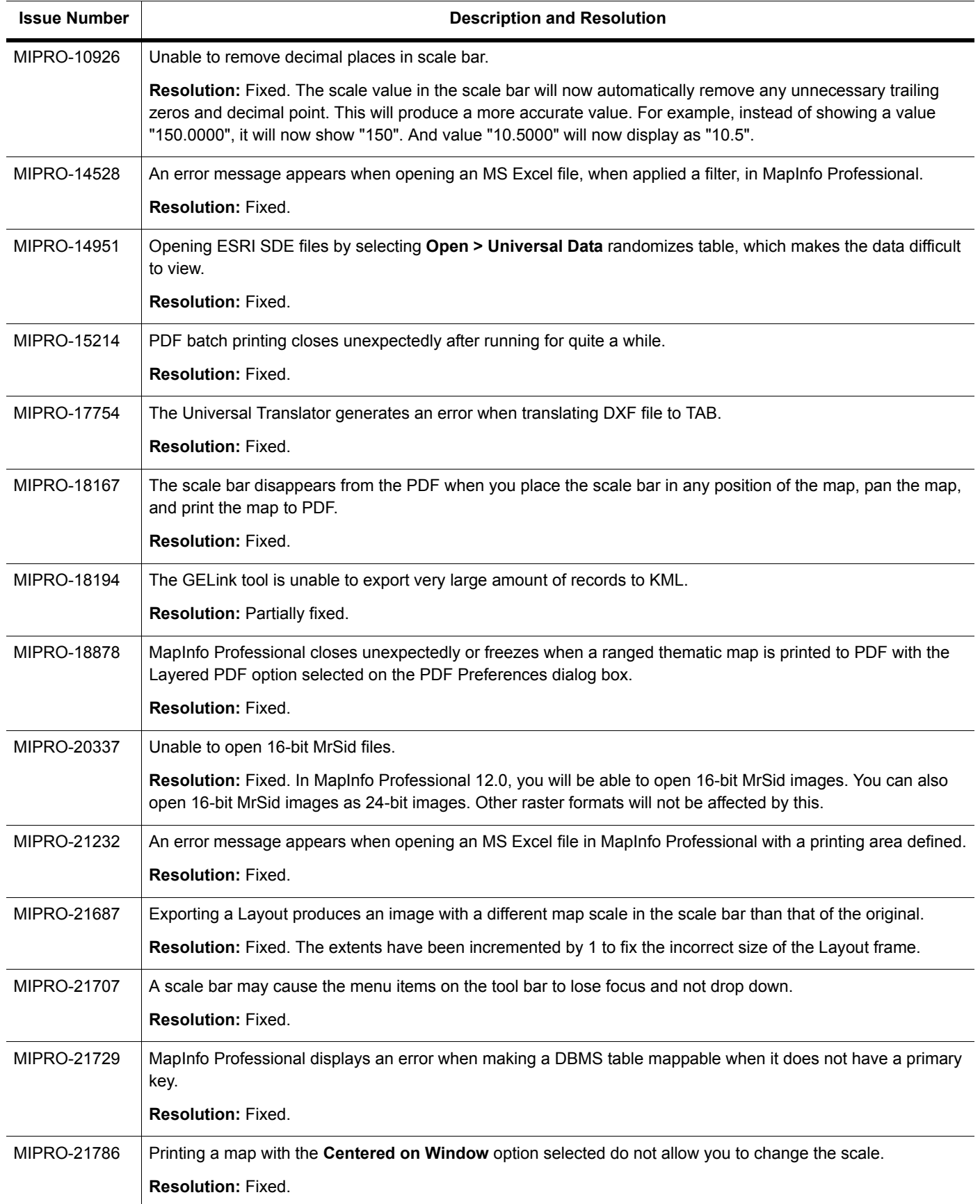

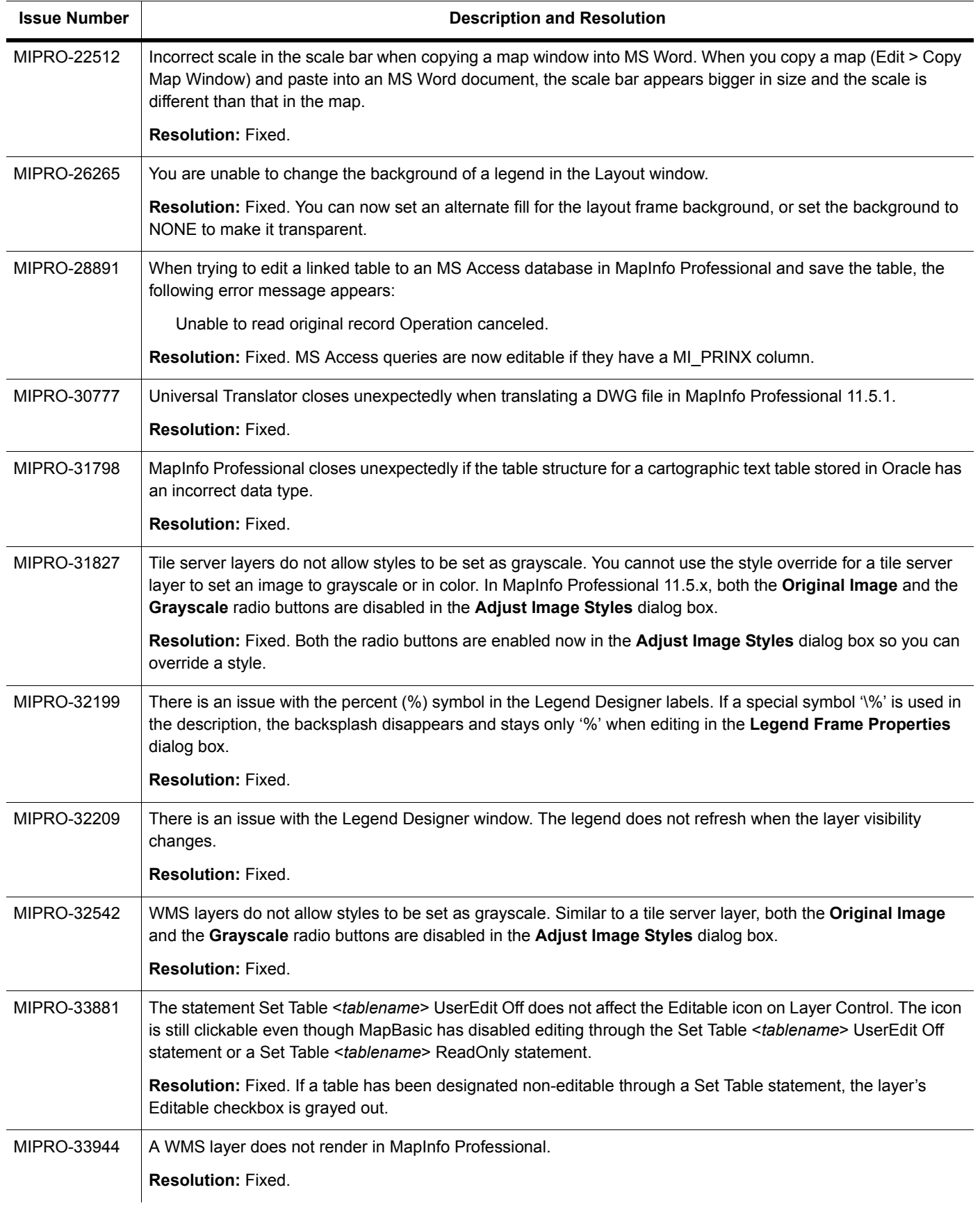

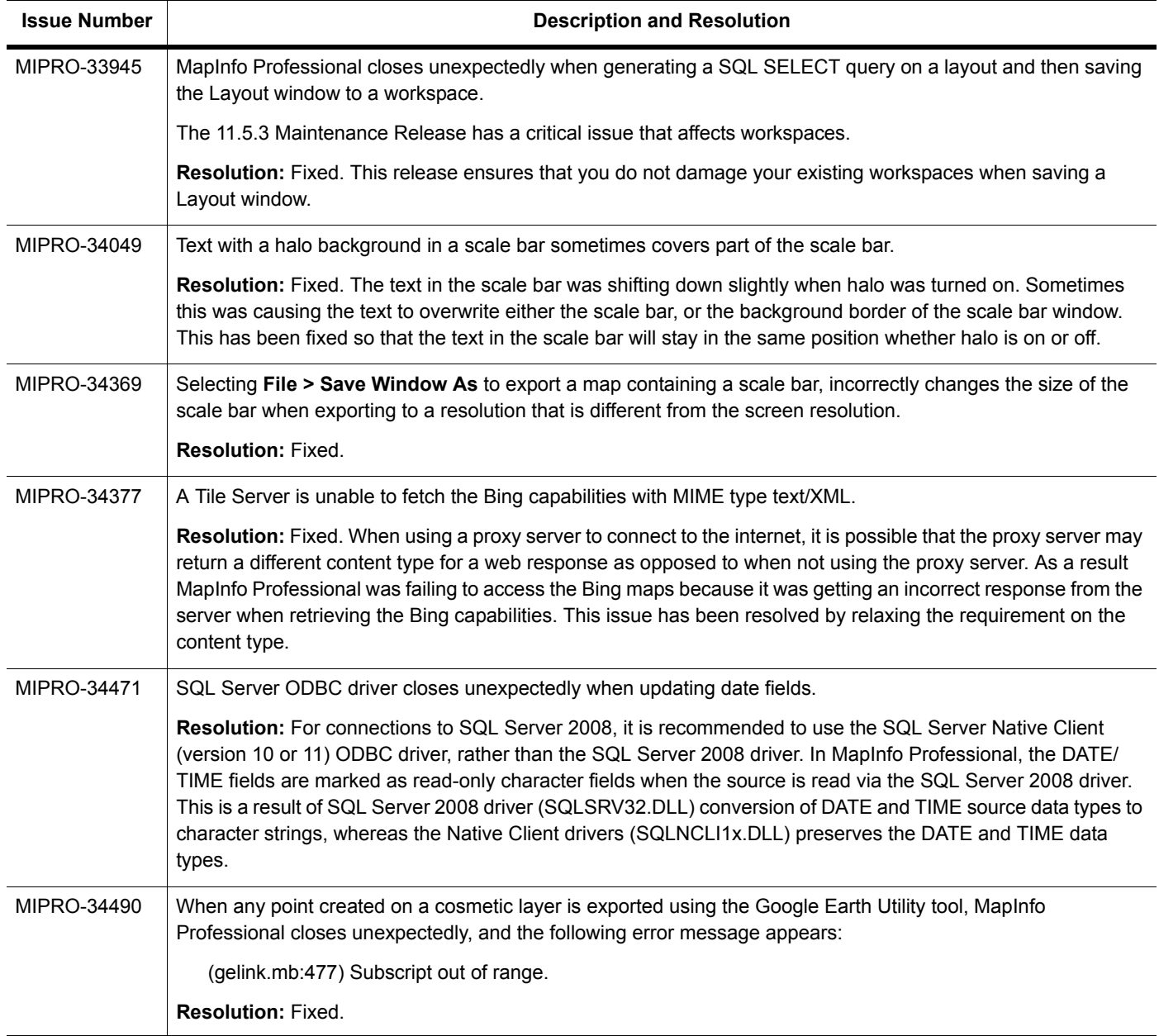

# **EasyLoader**

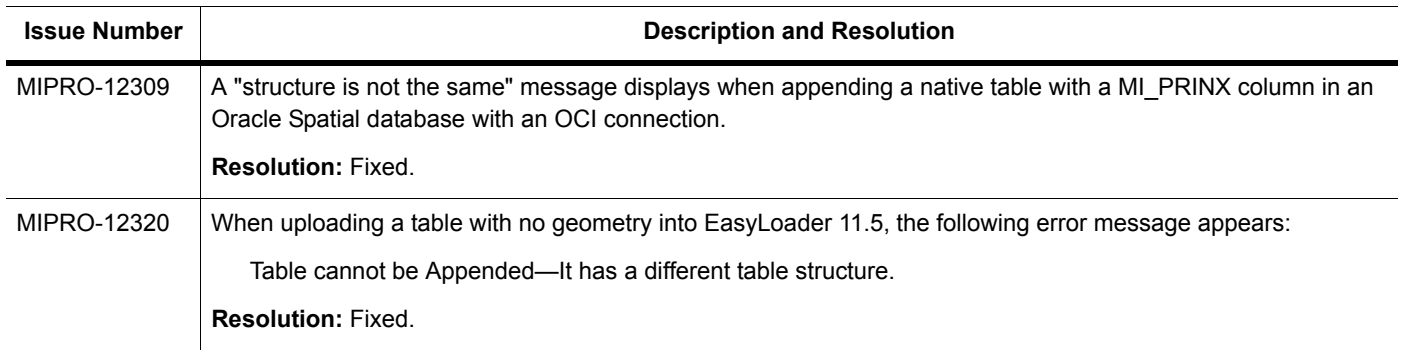

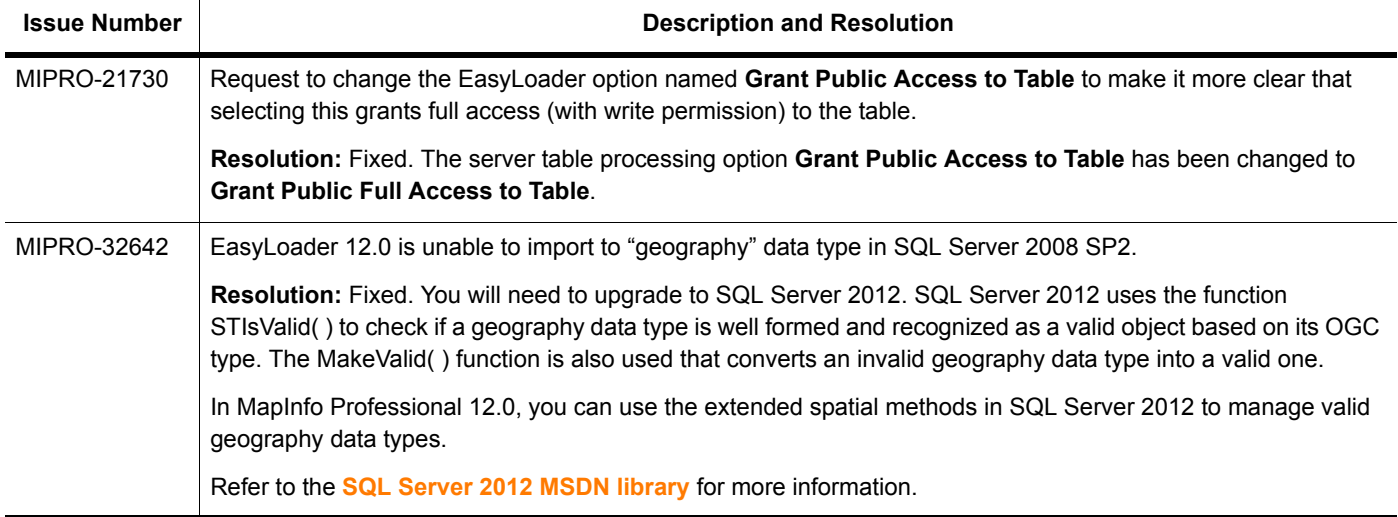

# **MapBasic**

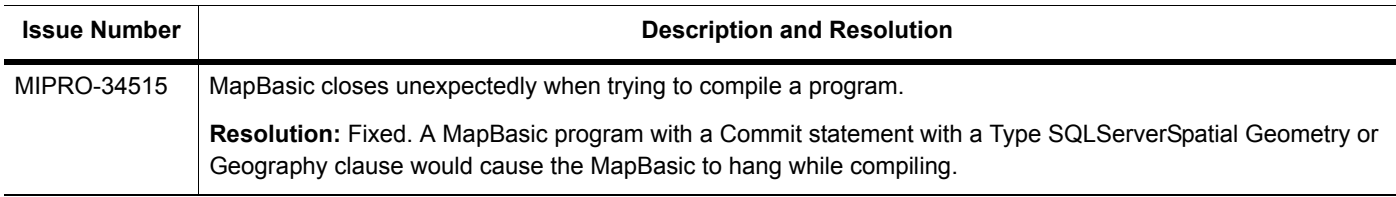